# **NetBeans Tutorial**

### What's NetBeans?

- Like Eclipse:
  - It is a free software / open source platform-independent software framework for delivering what the project calls "richclient applications"
  - It is an **Integrated Development Environment** (IDE), that allows to manage the whole development process of Java applications, by providing many features for programming (editor, debugger, etc.)
  - It supports other languages by means of plug-ins (C/C++)
  - Multi-platform (Linux, Windows, Mac OS)

### What's NetBeans?

- NetBeans was originally developed at the Faculty of Mathematics and Physics at Charles University in Prague.
- Then it was bought by Sun Micosystems.
- NetBeans is now managed by Oracle, specialized in developing and marketing database software and technology, cloud engineered systems and enterprise software products.

# Getting NetBeans

- On your laptop
  - You will need to install a Java Virtual Machine (JVM)
    - http://www.oracle.com/technetwork/java/javase/downloads/in dex.html (JDK)
  - Download the latest version at:
    - <a href="https://netbeans.org/downloads/">https://netbeans.org/downloads/</a> (Select your OS and language, then download the Java SE version)
    - Or, select OS independent ZIP, decompress the downloaded archive and run the executable located at netbeans/bin/netbeans
  - Installation steps (for the last version) at https://netbeans.org/community/releases/80/install.html

## Let's start with basic stuff

Step1: Open NetBeans from start on your system.

Step2: Create a new project (File → New Project...).

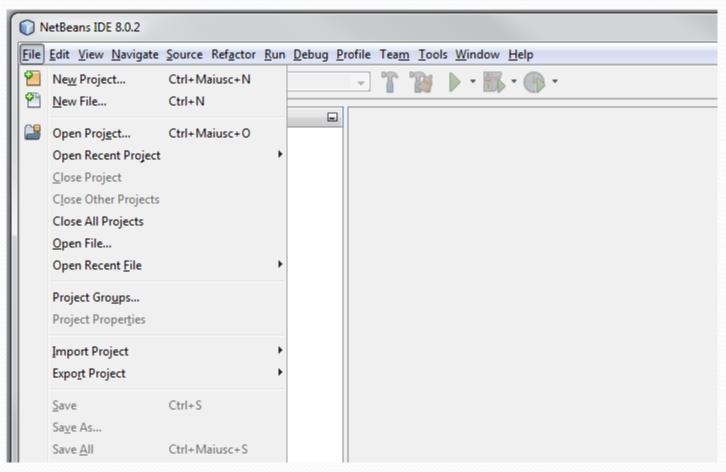

#### Step3: Select Java Application and click next.

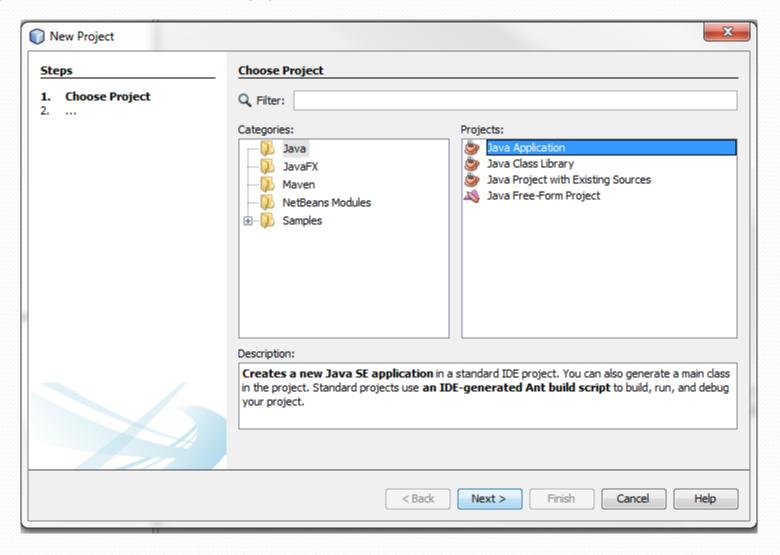

### Step4: Name the project and click finish.

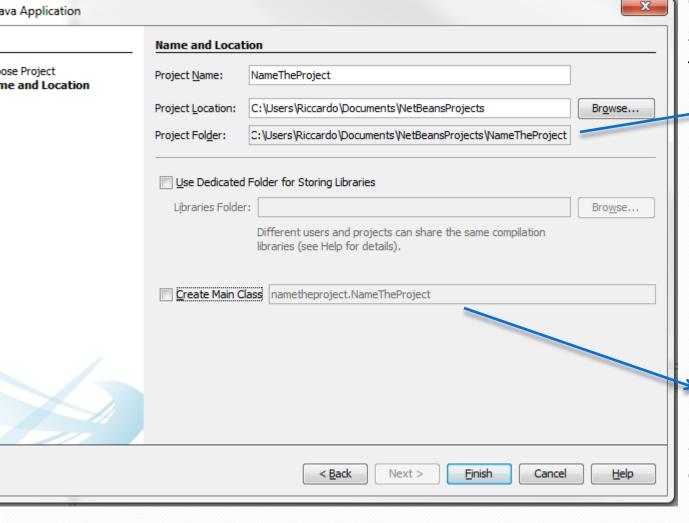

Creates the directory with the specified «project name» in the workspace path.

Deselect the option *Create Main Class,* in this way we will create an empty project

### Step5: IDE views

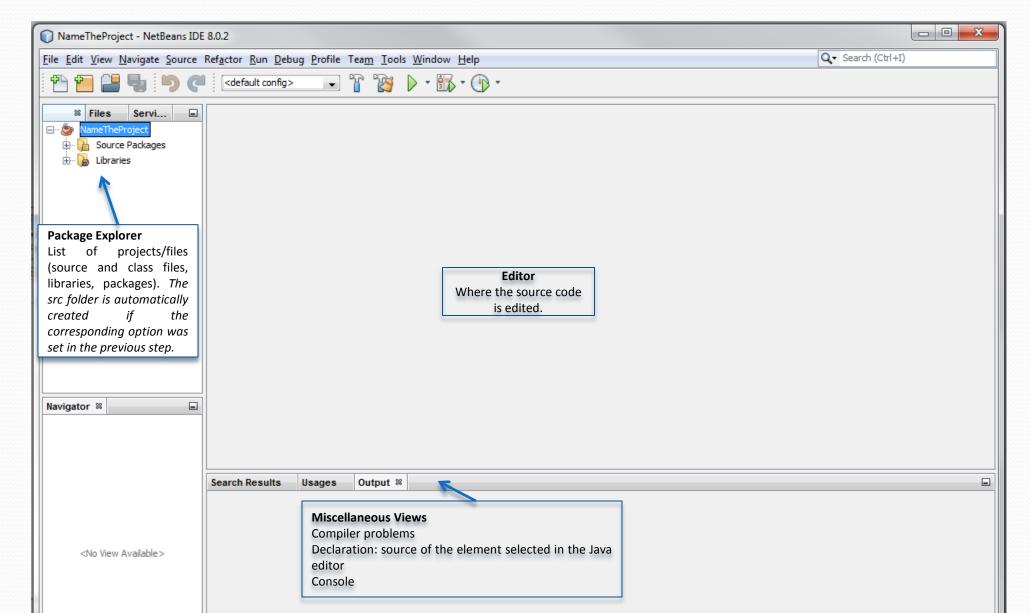

# Step6: Now we create the java file by selecting the "File" menu, then "New File...".

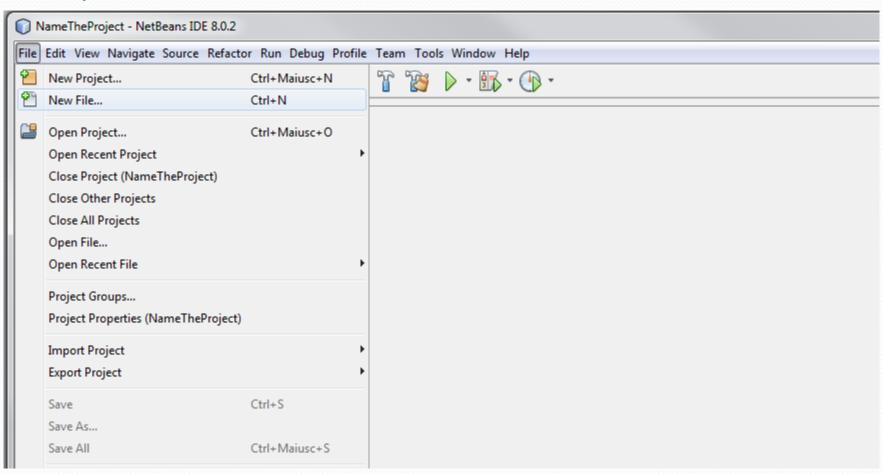

Step7: Now select the project in which you want to write and the type of file you want to add. In the example Java Class is selected.

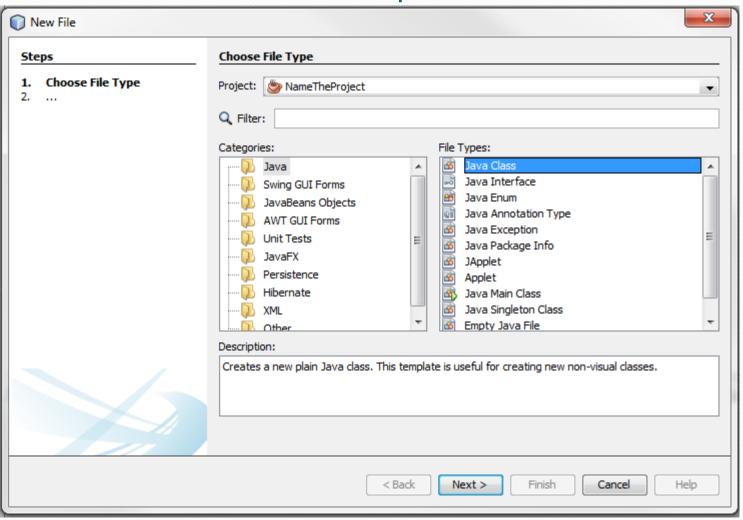

Step6 bis: Or else, we can right-click on the project in the project manager and select "New", then "Java Class...".

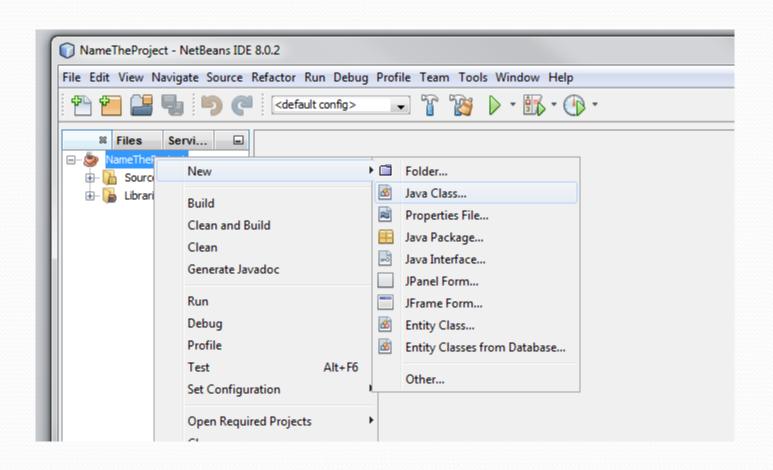

# Step8: Now chose the name of the class you want create and click "Finish".

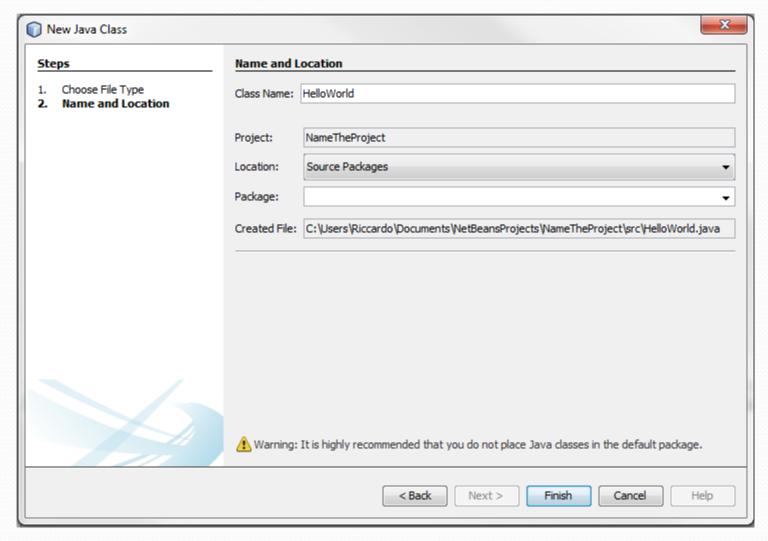

#### Step9: Now you have the editor space, start coding.

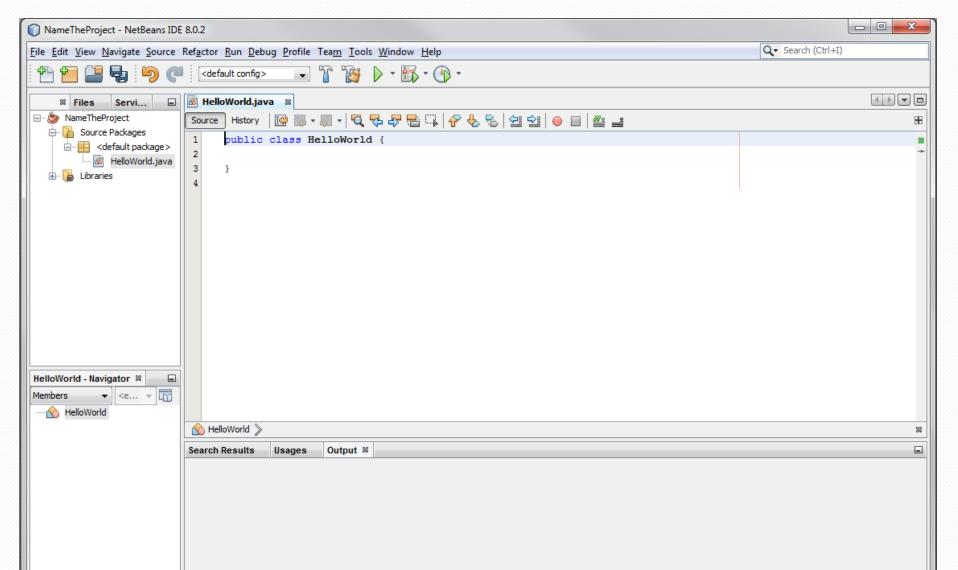

# Writing the code

Step10: In NetBeans when ever you save the file, it will compile the code by default.

```
NameTheProject - NetBeans IDE 8.0.2
File Edit View Navigate Source Refactor Run Debug Profile Team Tools Window Help
                                                                                                 Q ▼ Search (Ctrl
                     <default config>
                    Servi...

── 

── NameTheProject

                                Source History
  public class HelloWorld {
          HelloWorld.java
                       public static void main(String args[]) {
                                System.out.println("Hello World!");
```

# Step11: Running the java class. Right click on the class file and choose "Run File".

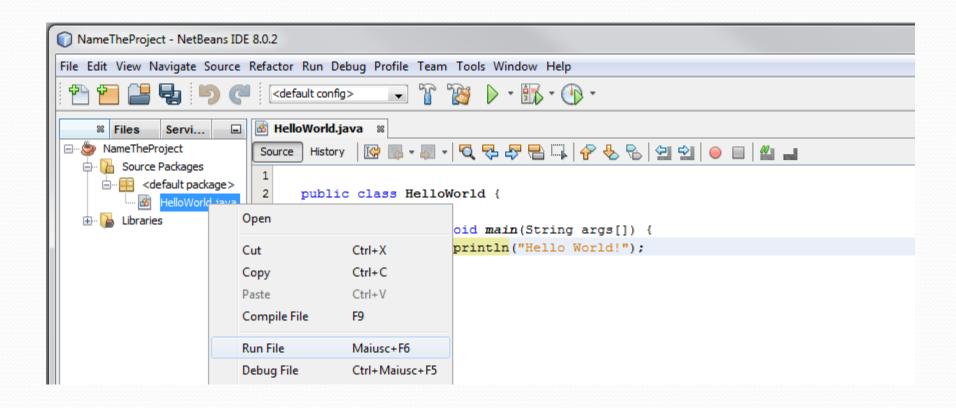

#### Step12: Here you can find the output (Console).

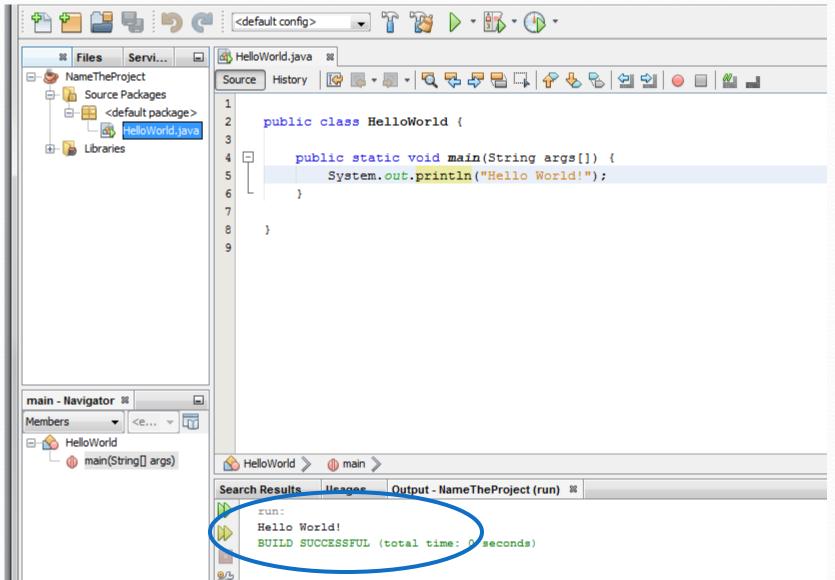

# Creating a .jar file

In NetBeans every time you build the project, the .jar file is updated and saved in the dist/ folder contained in the project main directory.

### Executing a jar file

- The basic command is: java -jar *jar-file*
- If the runtime environment has no information about which class within the jar file is the application's entry point (class containing the main method of your application), you must add a Main-Class header to the JAR file's manifest. See:

http://docs.oracle.com/javase/tutorial/deployment/jar/appman.html

# Some Information and FAQ on NetBeans

### Features of NetBeans

 NetBeans has the basic features required for editing, running, and debugging Java code. In addition to basic programming features, it support for more advanced Java development tools such as Ant, CVS, JUnit, and refactoring.

# Adding NetBeans plugin

To add plugins you have just click on *Tool* → *Plugins*. A windows will open where you can choice which plugin to download and install.

# Running code

- NetBeans uses an incremental compiler, so it isn't necessary to explicitly compile your Java files; the compiled class files are saved automatically when you save your Java files. However, it is possible to force recompiling by selecting Clean and Build from the menu opened by right-clicking on the project name.
- To run a program, the easiest way is to select the file containing a main() method in the Package Explorer and then select Run File from the main NetBeans menu or clicking on the big green triangle in the toolbar.

# Debugging

First, set a breakpoint in the main() method by clicking in the left margin next to the call. If this code were a little less trivial, it would also be possible to set a conditional breakpoint -- one that stops when a particular expression is true, or one that stops after a specific number of hits -- by right-clicking the breakpoint and selecting Method Breakpoint > properties from the context menu.

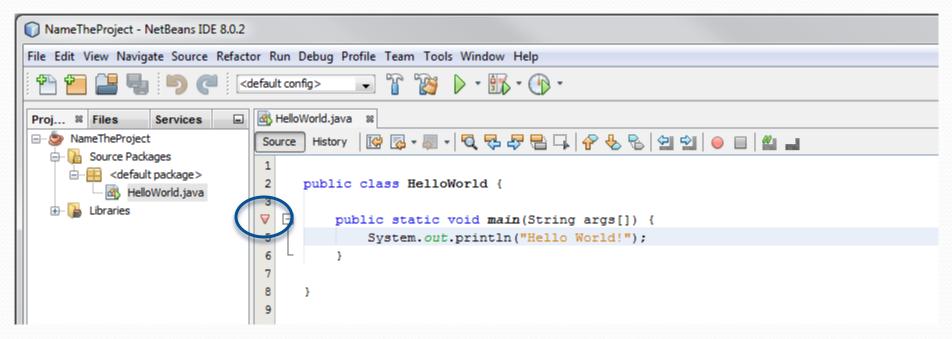

# Debugging

 To start debugging, select Debug > Debug Project or Debug > Debug File from the main menu. Some new toolbars and windows will be opened to show breakpoints and allows step-by-step execution.

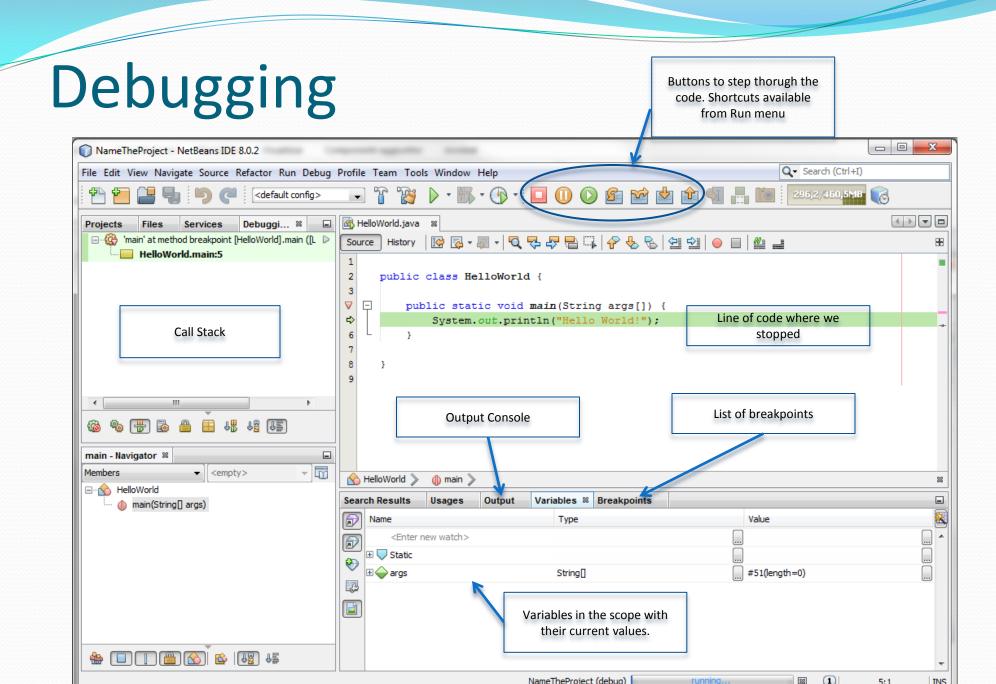

### The famous Dos and Don'ts:

- Ave the project folder where you can easily access it (normally they are saved in the NetBeans Projects folder in Documents).
- Never start writing the code without making a project.
   You need to create a project folder every time you start a new assignment
- Main classname and the file name should always match.